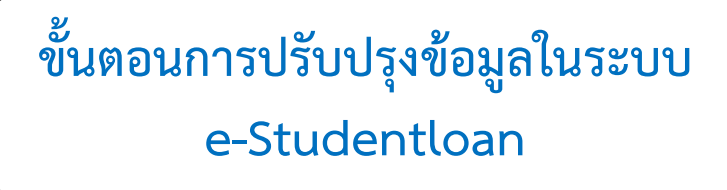

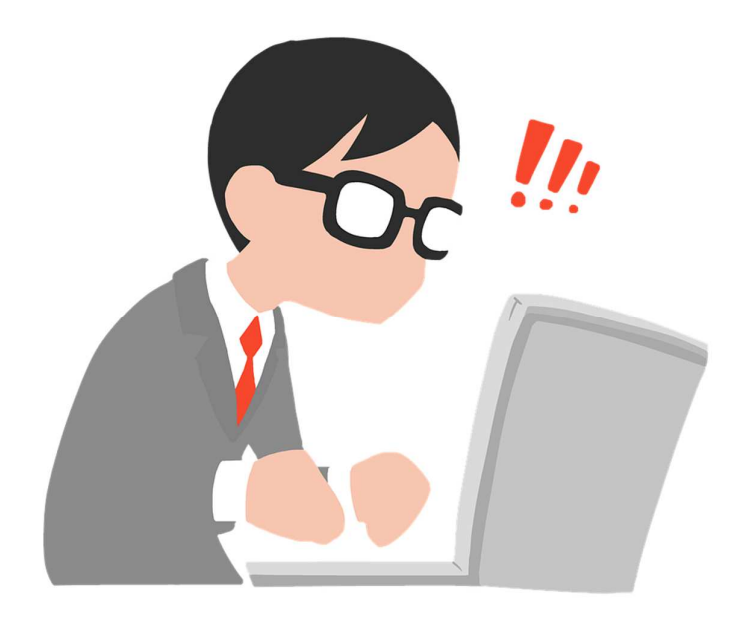

**กองทุนเงินใหกูยืมเพื่อการศึกษา**

# **ขั้นตอนการปรับปรุงขอมูลสถานศึกษาในระบบ e-Studentloan**

# **รหัสผูใชงานที่เกี่ยวของในระบบ e-Studentloan**

**สถานศึกษาตองมีรหัส 3 รหัส คือ** <u>1.รหัสถานศึกษา</u> <u>2.รหัสผู้บริหาร</u> ที่ขึ้นต้นด้วย A-Z

<u>3.รหัสผู้ปฏิบัติงาน</u> ที่ขึ้นต้นด้วย A-Z

### **หนาที่ของรหัสในการใชงานในระบบ มีดังนี้**

1.รหัสสถานศึกษา มีหนาที่ คือ

- เปลี่ยนแปลงข้อมูลสถานศึกษา เช่น เบอร์โทรติดต่อ e-mail

- เปลี่ยนผูบริหารสถานศึกษา ผูปฏิบัติงานคนใหม.
- เพิ่มผูใชงานในระบบ และยกเลิกผูใชงานในระบบ

<u>2.รหัสผู้บริหาร</u> มีหน้าที่ คือ

- ประกาศรายชื่อผูมีสิทธิกูยืม
- ตรวจสอบสัญญาและเอกสารแนบ
- ตรวจสอบใบลงทะเบียนและส่งข้อมูล
- ยกเลิกสัญญาหรือแบบลงทะเบียนเรียน กรณีหลังจากส่งข้อมูลให้ธนาคารแล้ว
- 3.รหัสผูปฏิบัติงาน มีหนาที่ คือ
- บันทึกกรอบวงเงิน
- บันทึกลงทะเบียน
- ยกเลิกใบคําขอกูยืมเงิน
- สัญญากู้ยืมเงินและแบบลงทะเบียนเรียน กรณียังไม่ส่งข้อมูลให้ธนาคาร

\*\*\* หากสถานศึกษาไม่ทราบรหัสผ่านสถานศึกษา ขอให้ทำหนังสือขอทราบรหัสผ่านมาที่กองทุน พร้อมระบุ ชื่อผูประสานงาน และหมายเลขโทรศัพท/มือถือ

#### 1.เข้าสู่หน้าจอในระบบ e-Studentloan ดังรูปภาพ

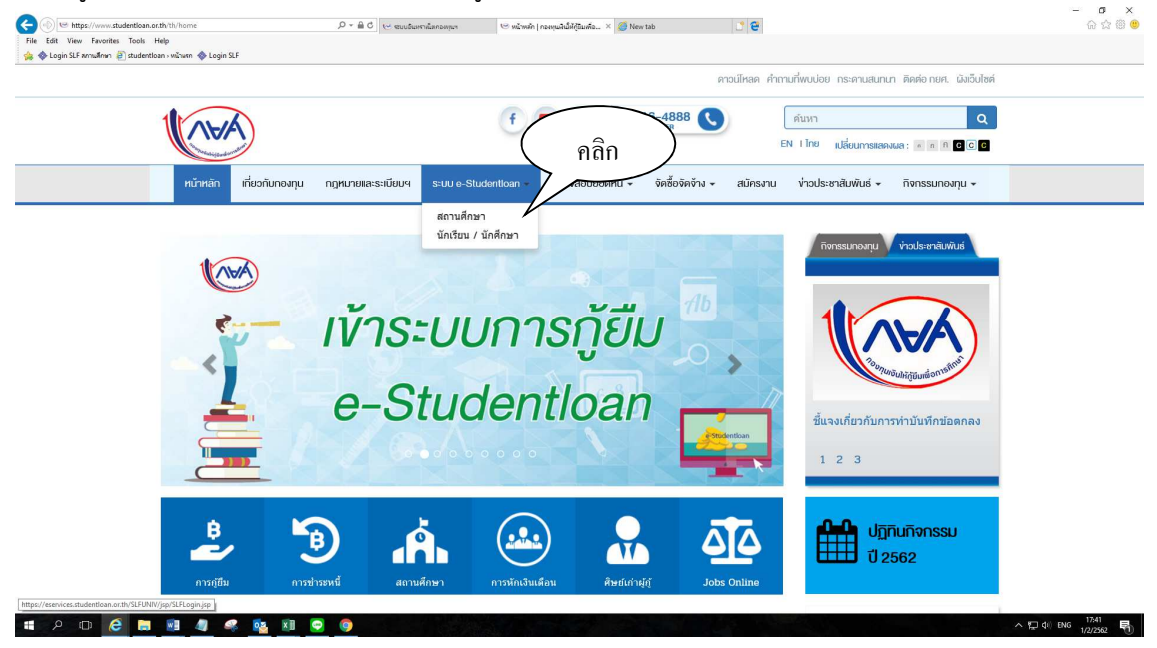

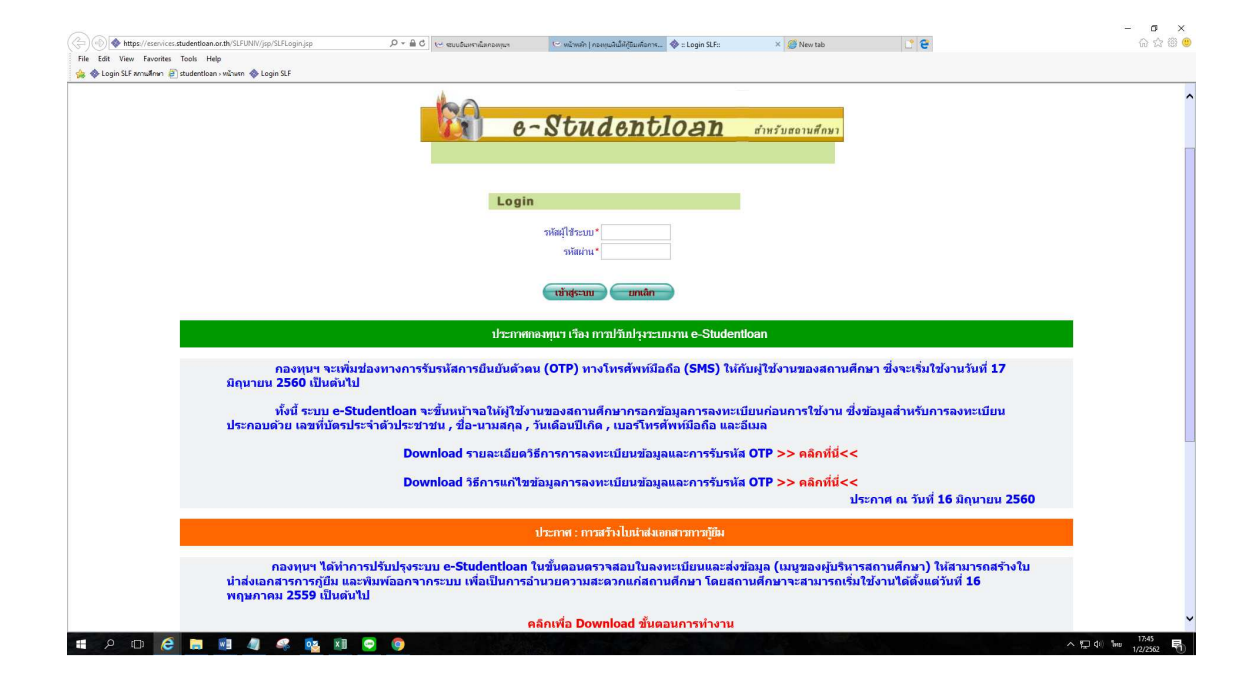

2.ให้สถานศึกษาเข้าระบบโดยใช้รหัสที่ขึ้นต้นด้วย U\_ \_ \_ \_ \_ ( U+รหัสสถานศึกษา ) พร้อมรหัสผ่าน ิจากนั้นกดปุ่มเข้าสู่ระบบ ดังรูปภาพ

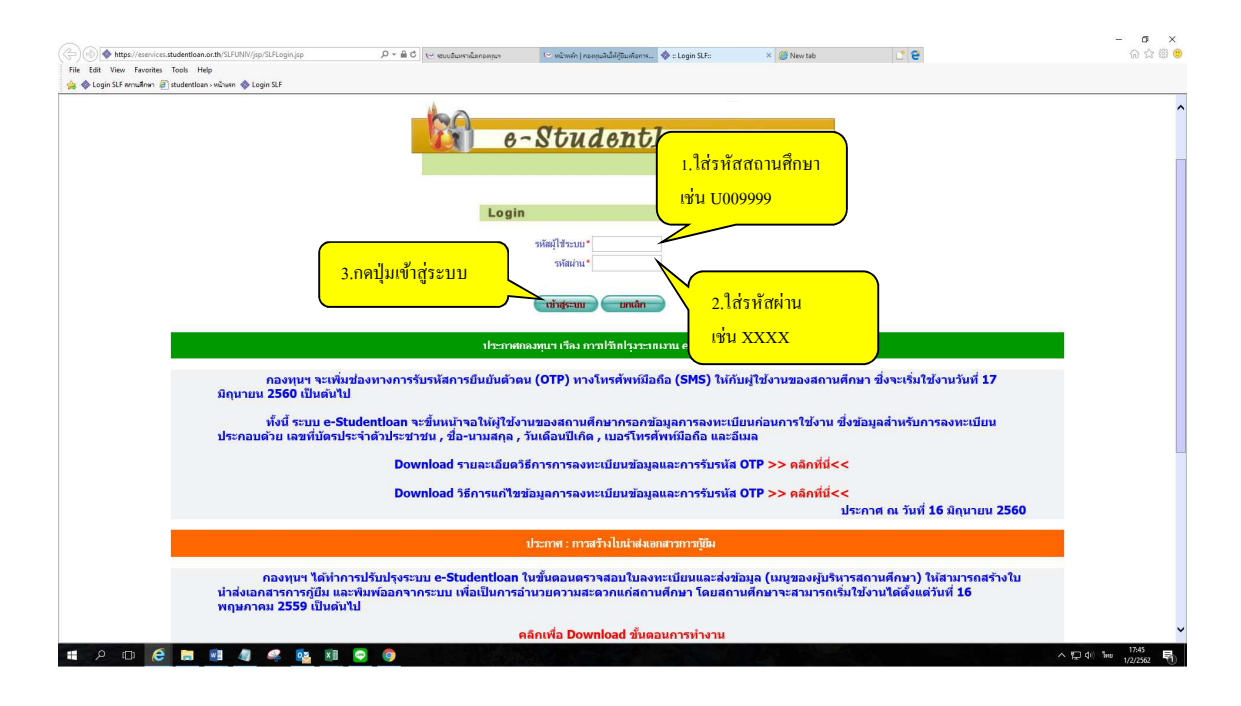

3.เขาสู.ระบบของสถานศึกษา ดังรูปภาพ

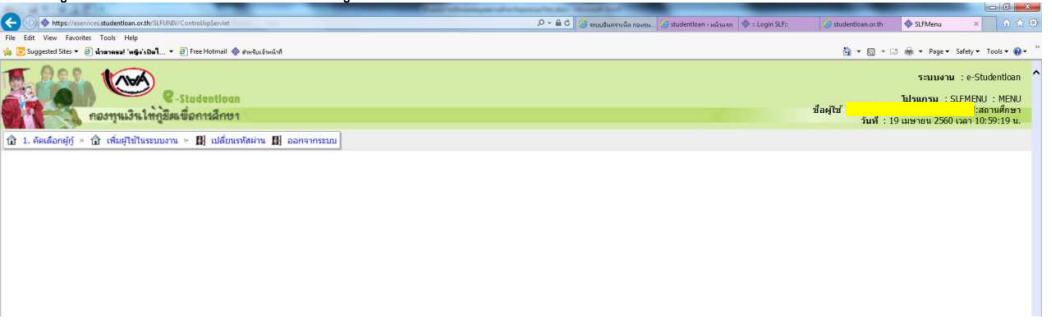

ี <mark>กรณีที่ 1</mark> ปรับปรับข้อมูลสถานศึกษาเช่น เบอร์โทรติดต่อ e-mail ผู้บริหารสถานศึกษา ผู้ปฏิบัติงานของ สถานศึกษา

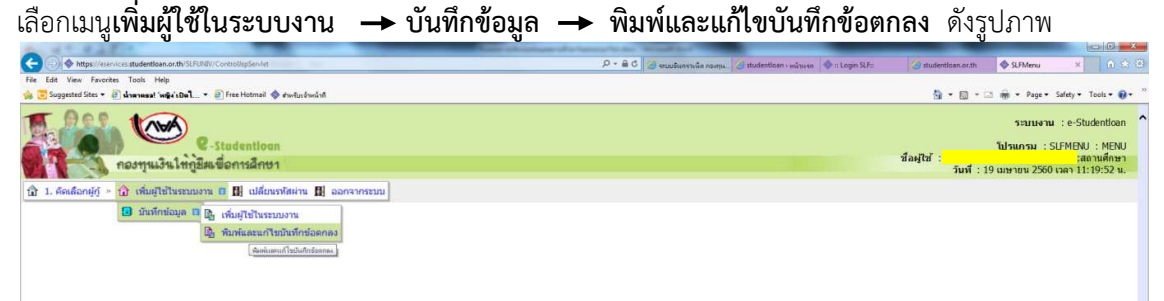

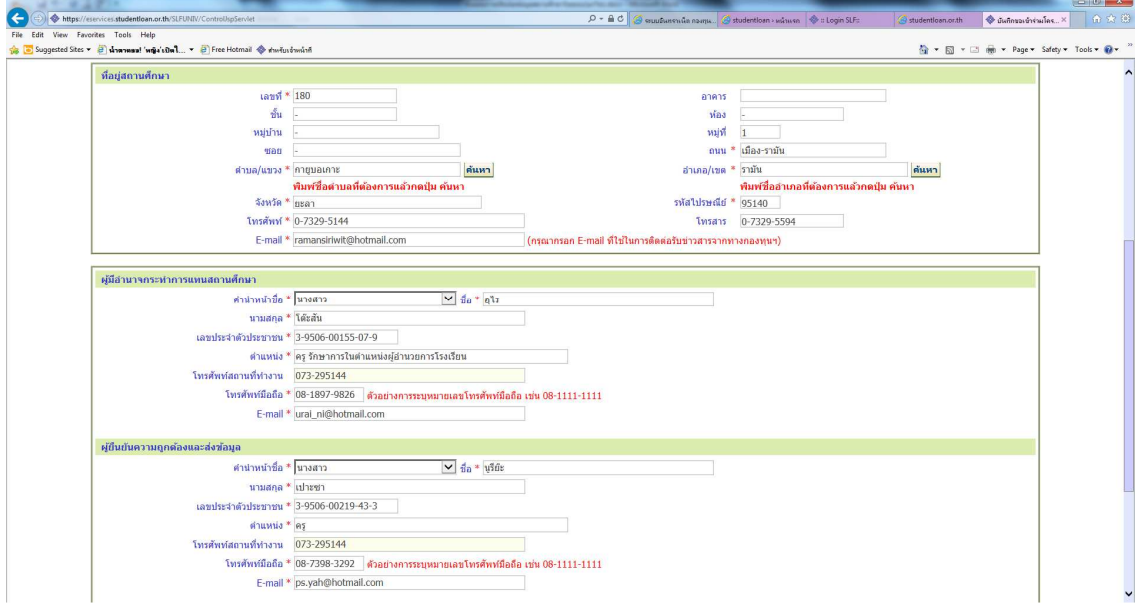

ปรับปรุงข้อมูลสถานศึกษา เช่น เบอร์โทรติดต่อ e-mail ชื่อผู้บริหารสถานศึกษา ชื่อผู้ปฏิบัติงาน ดังรูปภาพ

เมื่อปรับปรุงข้อมูลเรียบร้อยแล้วให้กดปุ่ม บันทึกข้อมูล → กดปุ่ม พิมพ์รายงาน นำเสนอผู้บริหารเพื่อทราบ ดังรูปภาพ

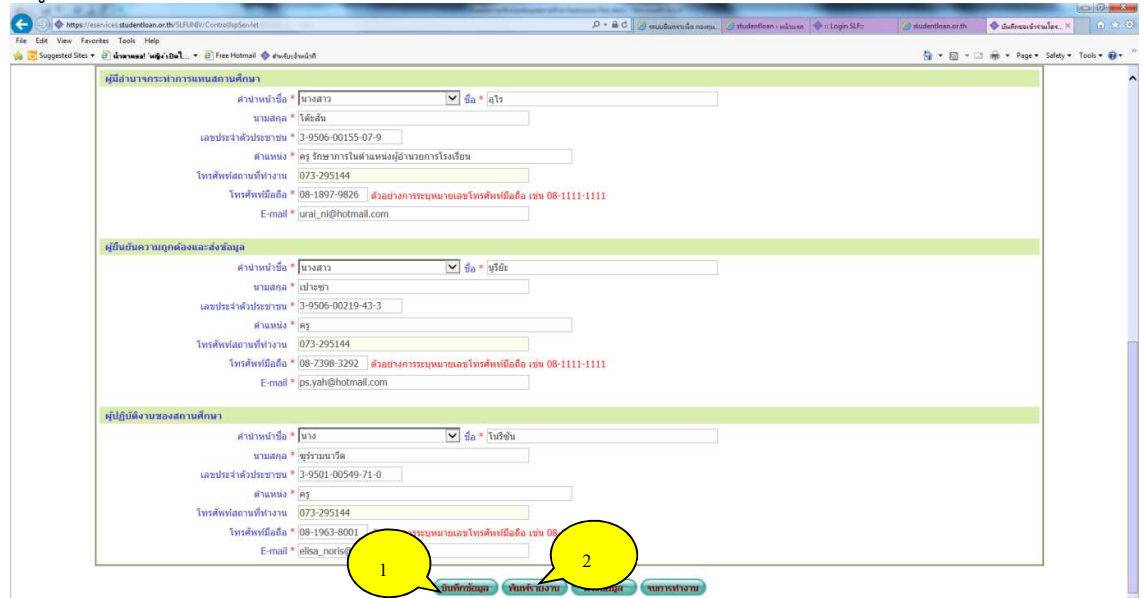

ึ **กรณีเปลี่ยนผู้บริหารสถานศึกษาคนใหม**่ ให้พิมพ์รายละเอียดสถานศึกษาและรายชื่อบุคคลที่เกี่ยวข้อง .กับการให้กู้ยืมเงิน กยศ.โดยผ่านระบบอินเตอร์เน็ต ดังกล่าวข้างต้น พร้อมแนบเอกสาร ดังนี้

- 1. แบบฟอร์ม "ลายมือชื่อผู้กระทำการแทนสถานศึกษาในการลงนามในเอกสารการกู้ยืมเงินกองทุนเงินให้ กูยืมเพื่อการศึกษา (กยศ.) และกองทุนเงินกูยืมที่ผูกกับรายไดในอนาคต (กรอ.)"
- 2. หนังสือมอบอำนาจให้บุคคลดังกล่าวกระทำการแทนสถานศึกษา

3. นำส่งกองทุนเงินให้กู้ยืมเพื่อการศึกษา จำนวน 1 ชุด บมจ. ธนาคารกรุงไทย (ฝ่ายบริหารโครงการภาครัฐ) และ/หรือ ธนาคารอิสลามแห่งประเทศไทย (ฝ่ายนโยบายรัฐ) แห่งละ 1 ชุด

**หมายเหตุ** กรณีเปลี่ยนเบอร์โทรติดต่อ และ E-mail ให้แก้ไขข้อมูลและบันทึกข้อมูลในระบบเท่านั้น ์ โดย<u>ไม่ต้องส่งเอกสารมาที่กองทน</u>

## **กรณีที่ 2 การเพิ่มผูใชงานในระบบ ดําเนินการดังนี้**

ให้เลือกเมนูเพิ่มผู้ใช้ในระบบงาน → บันทึกข้อมูล → เพิ่มผู้ใช้ในระบบงาน ทำการเพิ่มผู้ใช้งานและบันทึกข้อมูล

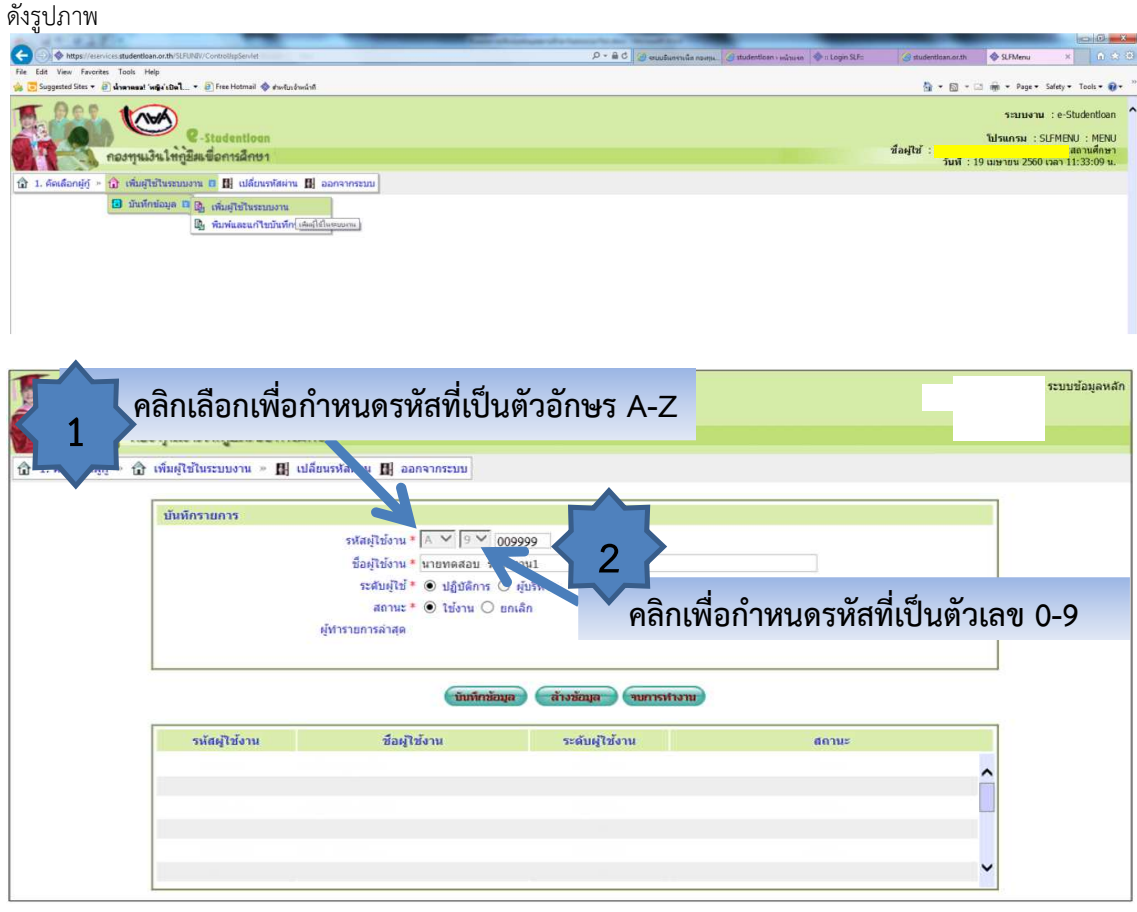

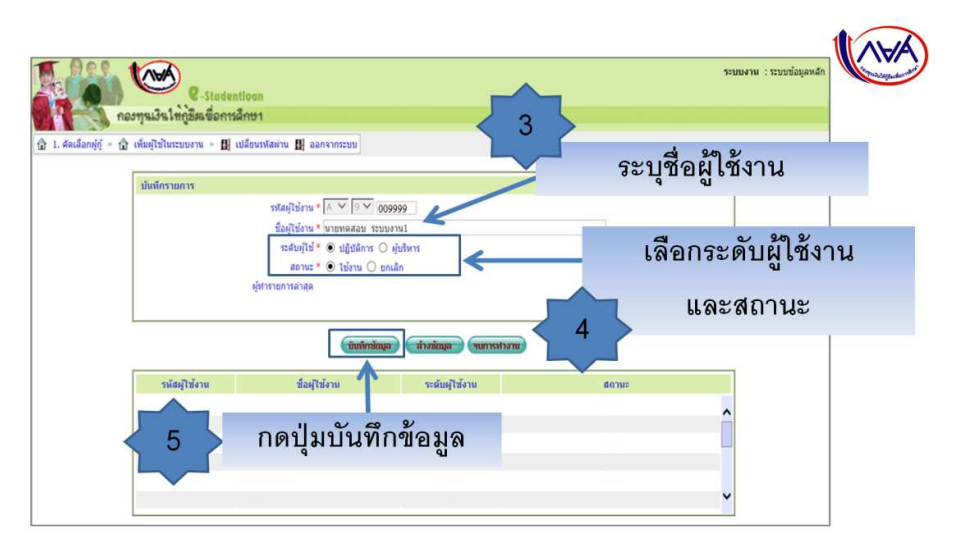

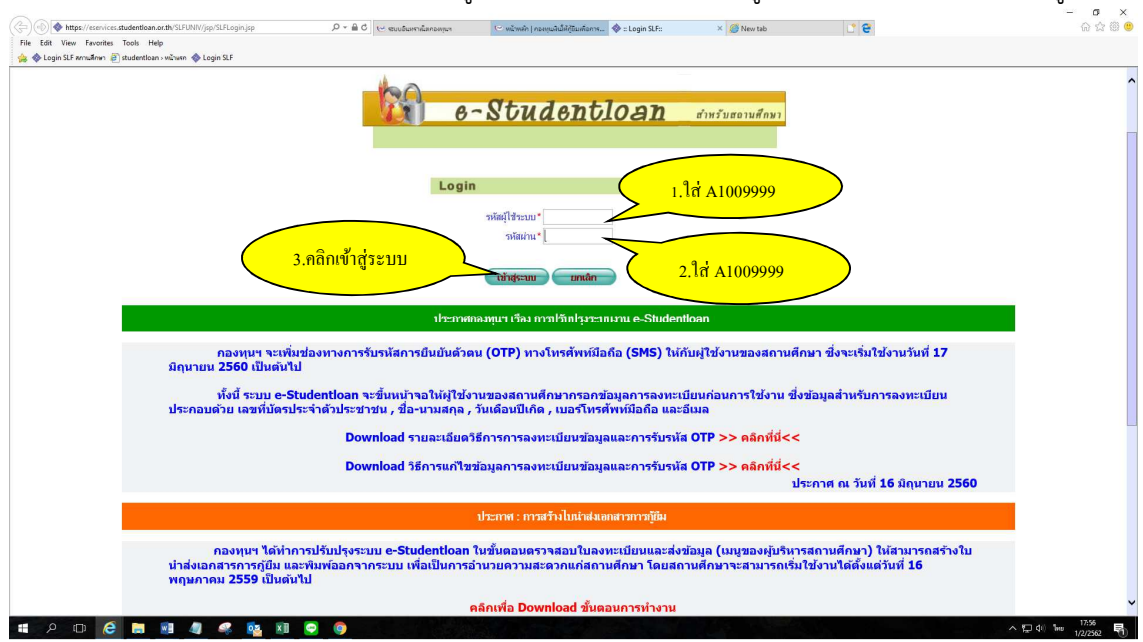

ระบบจะบังคับให้เปลี่ยนรหัสผ่าน โดยระบบแสดงกล่องข้อความ "ท่านต้องเปลี่ยนรหัสผ่านก่อน ถึงจะเข้าสู่

ระบบได้" กดปุ่ม OK

ปรากฏหน้าจอให้สถานศึกษาทำการเปลี่ยนรหัสผ่าน ดังรูปภาพ

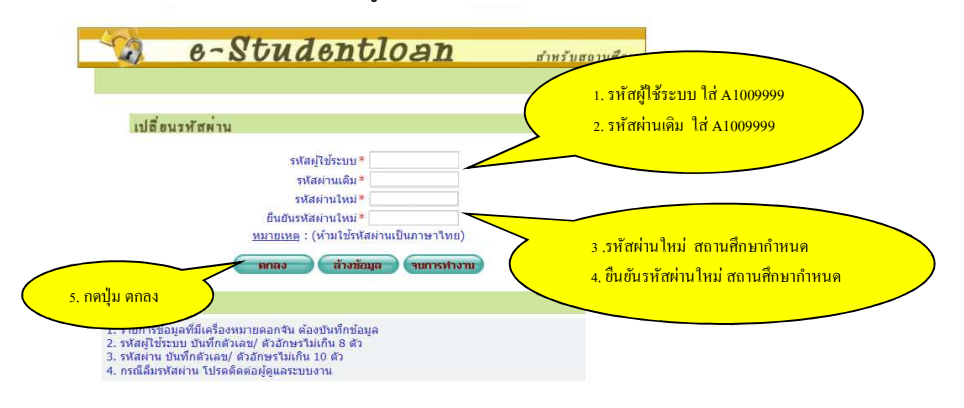

ระบบจะแสดงกล่องข้อความ เปลี่ยนรหัสผ่านเรียบร้อยแล้ว กดปุ่ม OK ดังรูปภาพ

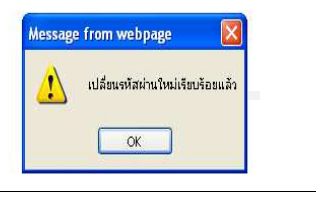

การเข้าระบบ e-Studentloan สำหรับรหัสผู้ใช้งานใหม่ ตัวอย่าง รหัสผู้ใช้ระบบ คือ A1009999 ดังรูปภาพ

## **กรณีที่ 3 การยกเลิกผูใชงานในระบบ ดําเนินการดังนี้**  เลือกเมนูเพิ่มผู้ใช้ในระบบงาน → บันทึกข้อมูล → เพิ่มผู้ใช้ในระบบงาน

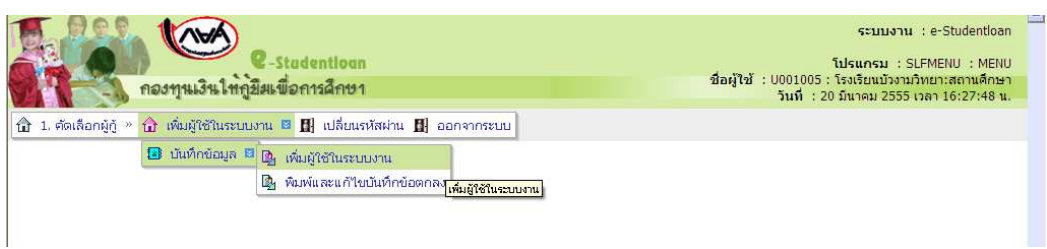

## เลือกขอมูลผูใชงานระบบที่จะยกเลิก จากนั้นเลือกสถานะ ยกเลิก แลวกดบันทึกขอมูล ดังรูปภาพ

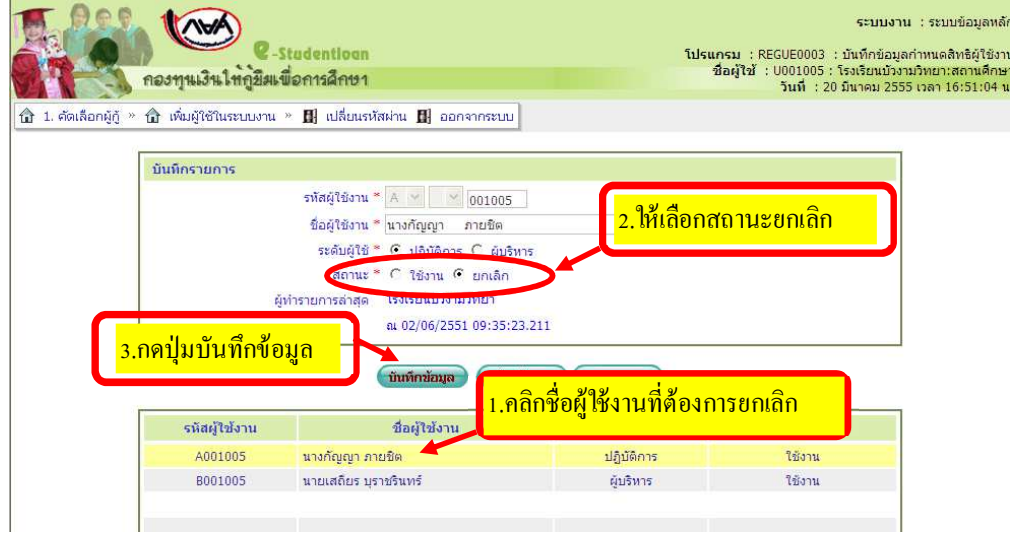

เมื่อกดบันทึกข้อมูลแล้ว สถานะในตารางด้านล่างจะเปลี่ยนจาก ใช้งาน เป็น ยกเลิก

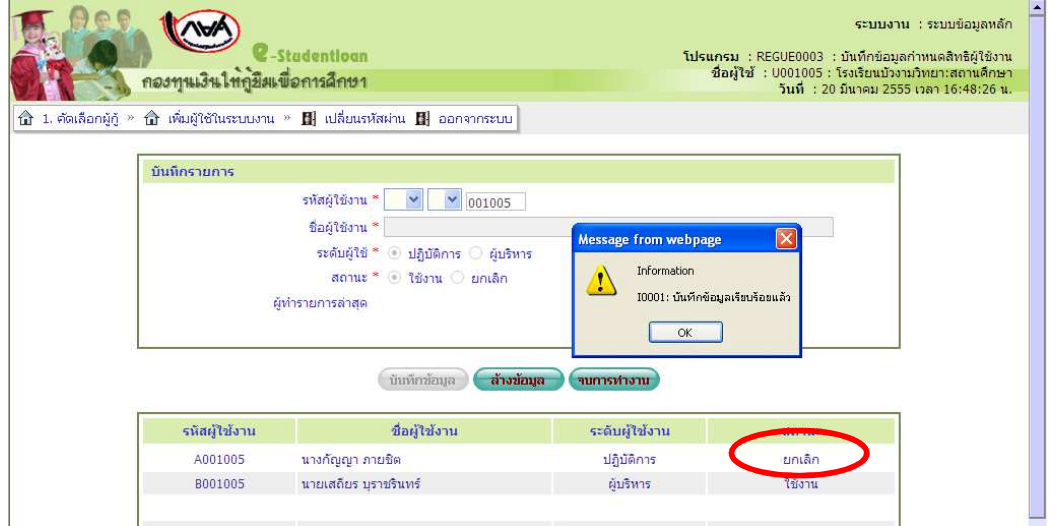

้ <u>หมายเหตุ</u> กรณีที่รหัสผู้ใช้งานในระบบไม่มีการใช้งานแล้ว ขอให้ทำการ<u>ยกเลิก</u>ในระบบ เพื่อความปลอดภัย ในขอมูลของสถานศึกษา